#### **Reunion Nuts and Bolts Silicon Valley Computer Genealogy Group Martha Wallace – 27 August 2020**

Today's goal – To make Reunion for the Mac more readable and more serviceable.

*Help>Contents* – This is where you can revisit the exact instructions for the actions described below.

#### *Font size*

Change all - command plus and command minus changes text for **all** fields in family view, sidebars, & lists To change Lists and Data Entry go to Reunion > Preferences > General > Select a font, style, and size under the heading **Font for lists and data entry**.

*Side Bars* – Can show and hide them using the double arrows at the top of each sidebar in the title bar.

#### *Explore the Family View*

Home Button – The home family is the family that opens when you open a family file. Establish home family: drag any button onto the **Home** button in the bottom bar of the family view.

History Button - Shows a list of couples that you have visited recently.

Children list, Parent list – Change the view to a list or buttons. Go to Preferences>Family View – choose Children>Show buttons in a list or choose Parents>Stacked or Side by side

## *Adding People*

Adding a new person

Spouse – Click on the blank where the spouse will go or use the plus sign above the related person Child – Click on the plus sign below the parent

Parent – Click on the blank where the parent will go or use the plus sign above the related person Unrelated person – Edit>Add unrelated person

From another family – When adding a parent, child or spouse, someone already in your database, drag the person from the sidebar.

## *Name Panel*

Formatting the Name Panel Last Name UPPERCASE – Check box Initial Caps – Check box Surname of father is repeated; can be changed Sex and user ID – optional Don't forget to add a source! *Hint*: If it's the same as the very last source that you used, type  $\mathcal{H}_r$ Add extra info about the source in the detail field.

## *Events Panel* – *Hint*: can use tab key to move from field to field

Date

Set date format in Preferences>Dates – make choices

Can use ca, bef, aft, abt

Feasibility checking: If you enter an impossible, questionable, or unlikely date, a Date Feasibility Warning window will appear. Preferences>Dates – turn on and check boxes

Place

Check box for initial caps

Begin typing, then select the name if it is something you have already entered

*Hint*: If you are repeating the last place you entered, simply type Command ditto (⌘*"*)

#### Memo

Can add notes about differences you've found in the date or place

8/26/20 Silicon Valley Computer Genealogy Group – Martha Wallace 1

Death and other events – Add info in the same way

*Hint*: Tabbing takes you through the events

Add an event

Click *Add Event* button and choose (typing first letter of the event will move you to that section of the list).

Enter info for the new event.

Sort events – Puts them in chronological order. Can also drag events into the order you want.

*Facts Panel* – Use as you choose

Can add facts and create new facts Initial caps check box

# *Notes Panel*

Place to store logs, info, other details How do you use this section? *Hint*: Put census title info in color Put source after each entry – *Hint*: on a separate line

# *Reunion Shortcuts*

My favorites (*Long* list under help)

⌘ (Command key) d – direct lines bold

 $\mathcal B$  (Command key) f – find – in program or in notes field

⌘ (Command key) " (ditto) – repeat last place used

⌘ (Command key) r – repeat last source used

\*Caution: In Notes Panel, Enter moves you to the next line Use  $\mathcal{H}$  Enter button to close Notes window

## *Usual Apple short cuts that are also used in Reunion* using Command key (⌘)

- ⌘ h hide Reunion
- ⌘ q quit Reunion
- $\mathcal{H}$  w close window
- $\mathcal{H}$  c copy highlighted material
- $\mathcal{H}$  v paste copied material
- $\mathcal{H}$  x cut highlighted material
- $\mathcal{H}$  z undo previous action
- $\mathcal{H}$  y repeat previous action
- $\mathcal{H}$  a select all
- ⌘ [ go back
- $\mathcal{H}$  1 go forward
- $\mathbb{R}$  + increase font size
- ⌘ decrease font size

Enter (without  $\mathcal{H}$ ) – clicks the default button shown in blue\*

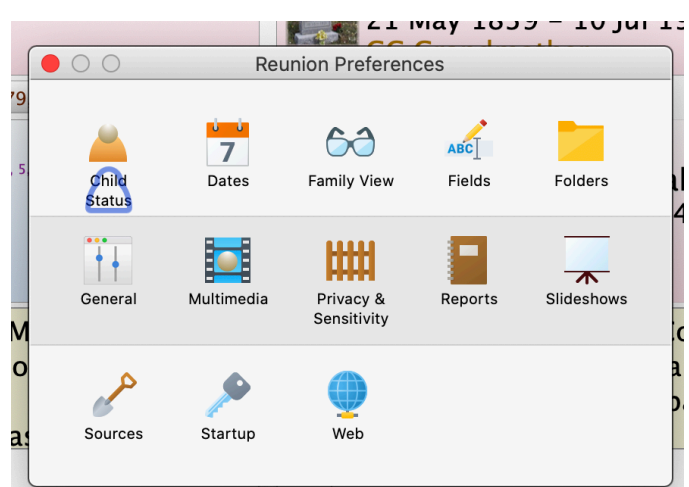

8/26/20 Silicon Valley Computer Genealogy Group – Martha Wallace 2